# **DPS 8 Development Suite Overview**

Copyright © 2022

#### **Programs Included With DPS 8 Development Suite**

- DPS 8 development suite includes the following programs:
	- · DPS 8 Editor which creates the screens, documents and processing code for DPS 8
	- · DPS 8 Table Editor which creates the tables used by DPS 8 to establish various variables
	- DPS 8 Answer Editor which creates the answers and tips in the Guides used by DPS 8
	- · DPS 8 Deploy which creates the files necessary to create the installer for DPS 8
	- DPS 8 PIN Maker which creates PINs for Preparers so that they can use DPS 8 to prepare documents for their clients

DPS 8 Development Suite Overview >

## <span id="page-2-0"></span>**DPS 8 Editor**

DPS 8 Editor creates and modifies Documents (also called Modules) which are used by DPS 8. Click on this icon to launch DPS 8 Editor.

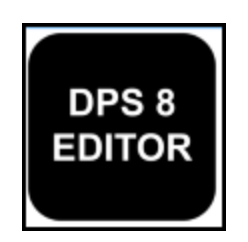

· When you open DPS 8 Editor the first screen you see is this selection of Modules screen. Select the Module you want to work on and click on OK. If you want to start a new Module click on Create New.

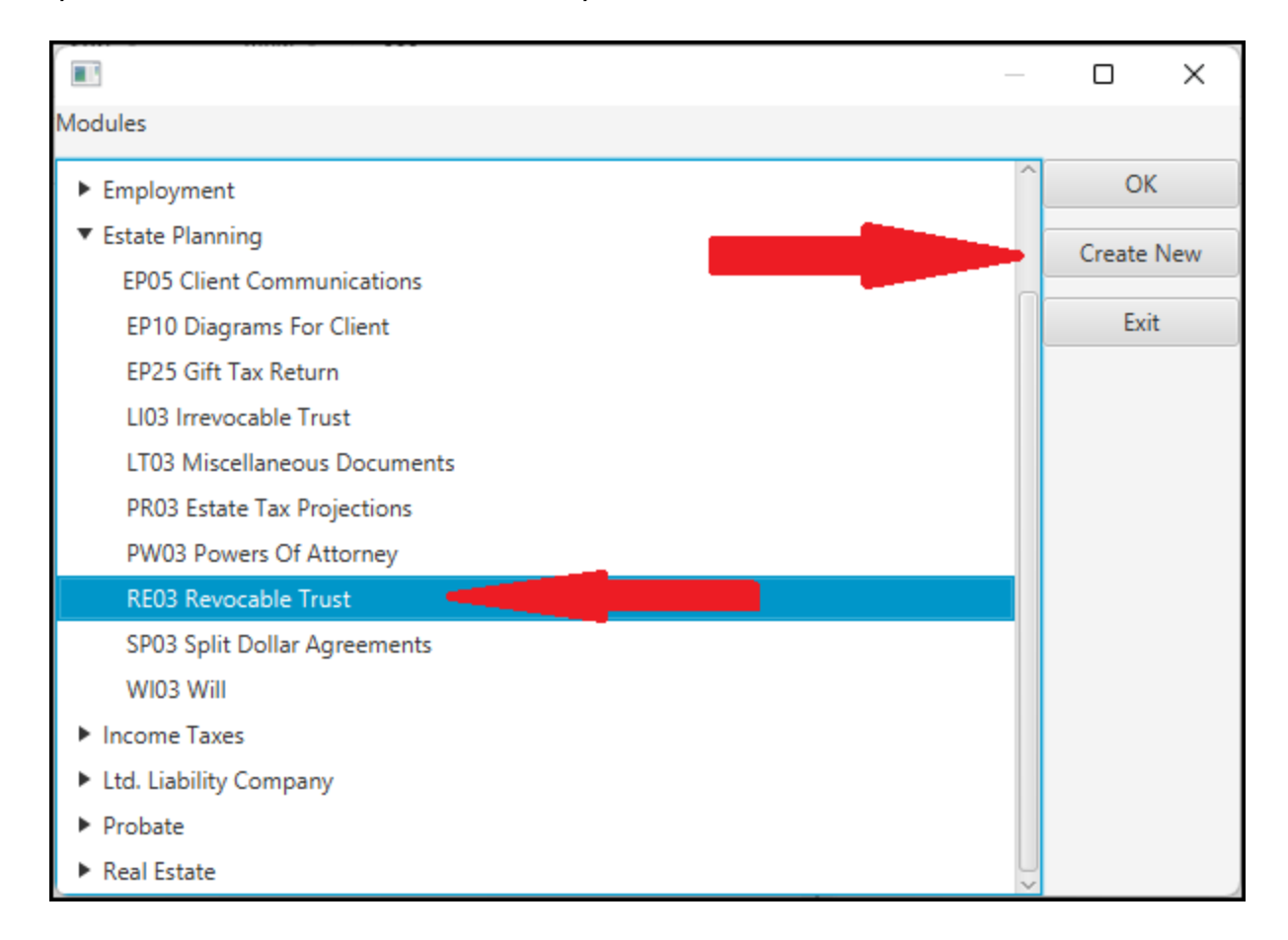

#### DPS 8 Development Suite Overview >

## **3 Windows Of DPS 8 Editor**

- · When a module is selected three windows open for that module:
- · One of the windows is the Document Window. this window contains:
	- · text -- such as the word "Article",
	- $\bullet$  codes -- such as  $\boxed{\top}$  for tab,
	- variables -- such as  $[@N109.1$  Name of Settlor] and
	- insert points -- such as  $[@@1231$  Heading Spouse]

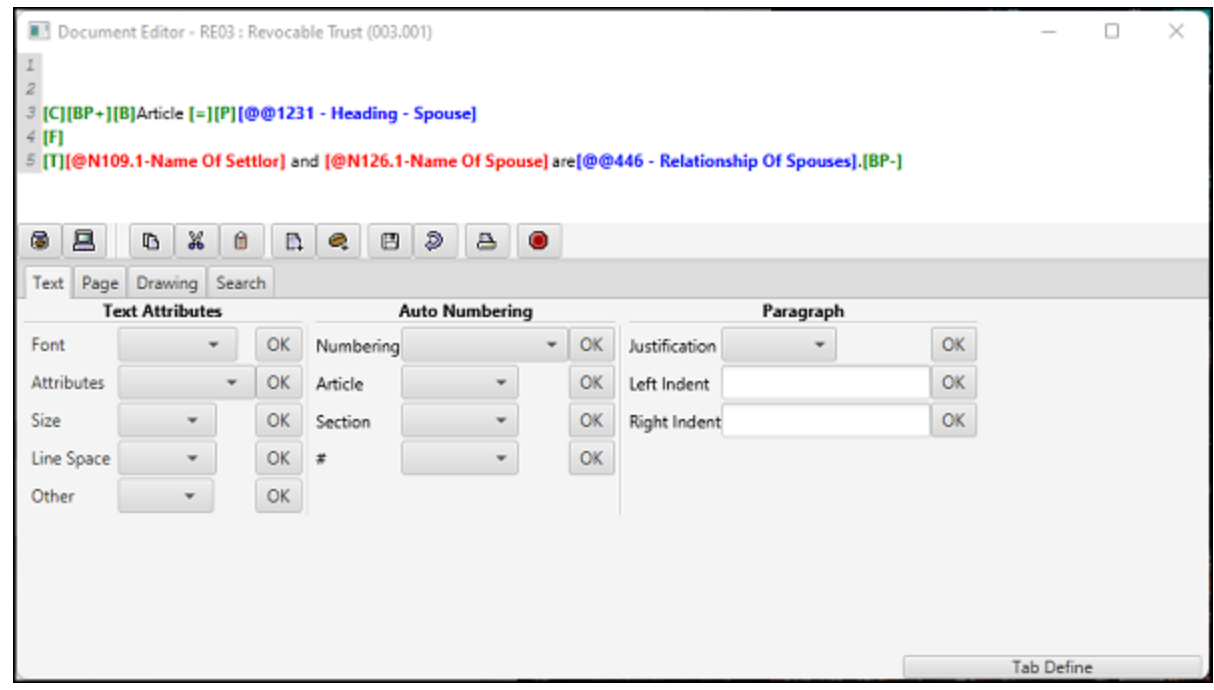

· The second window is the Processing Window. this window contains the documents which may be inserted based on the indicated code.

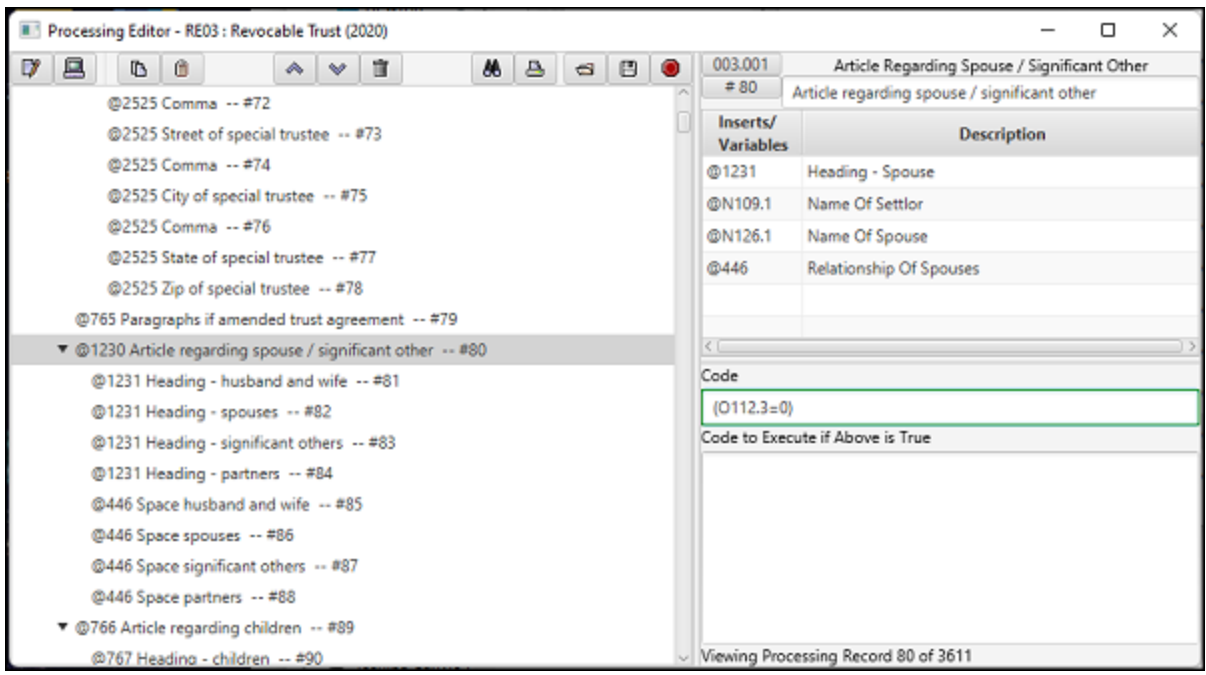

- · The third window is the Screen Window. The 1st tab of this window shows:
	- · whether the screen is a N name entry, C checkbox, O option button or T text screen
	- what the text will appear on the screen
	- · formatting and other codes, including calculations, shared designations and lookup information

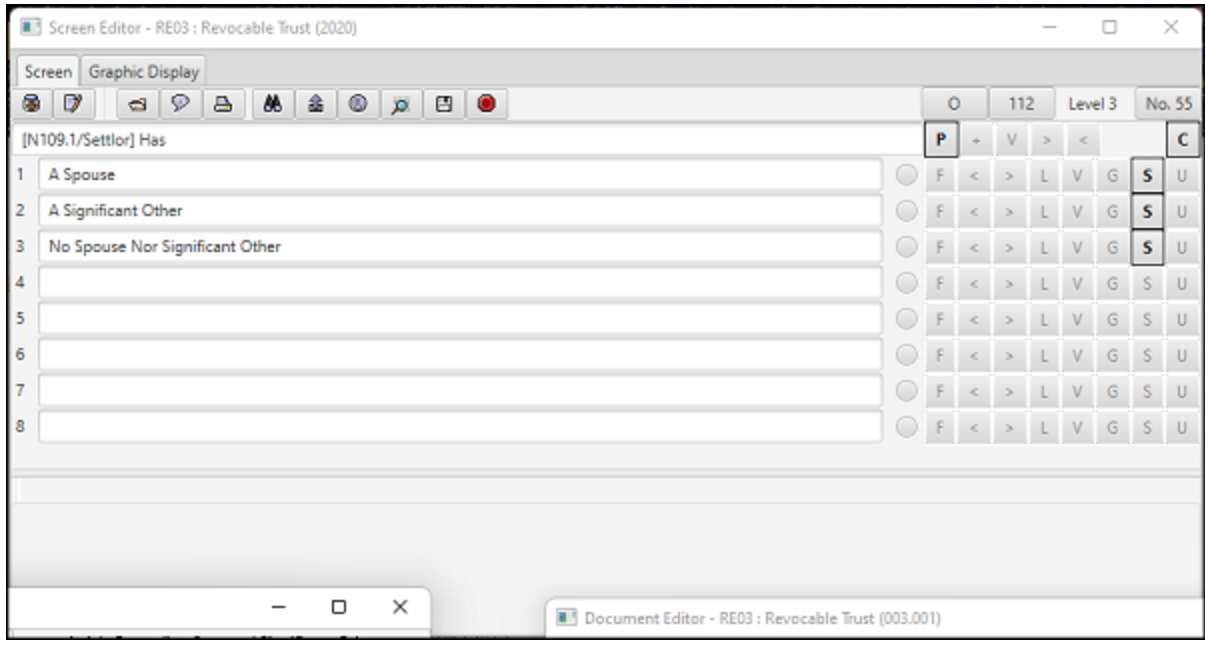

· The 2nd tab of the Screen Window shows contains a graphic display of all of the screens which may appear based on the indicated code.

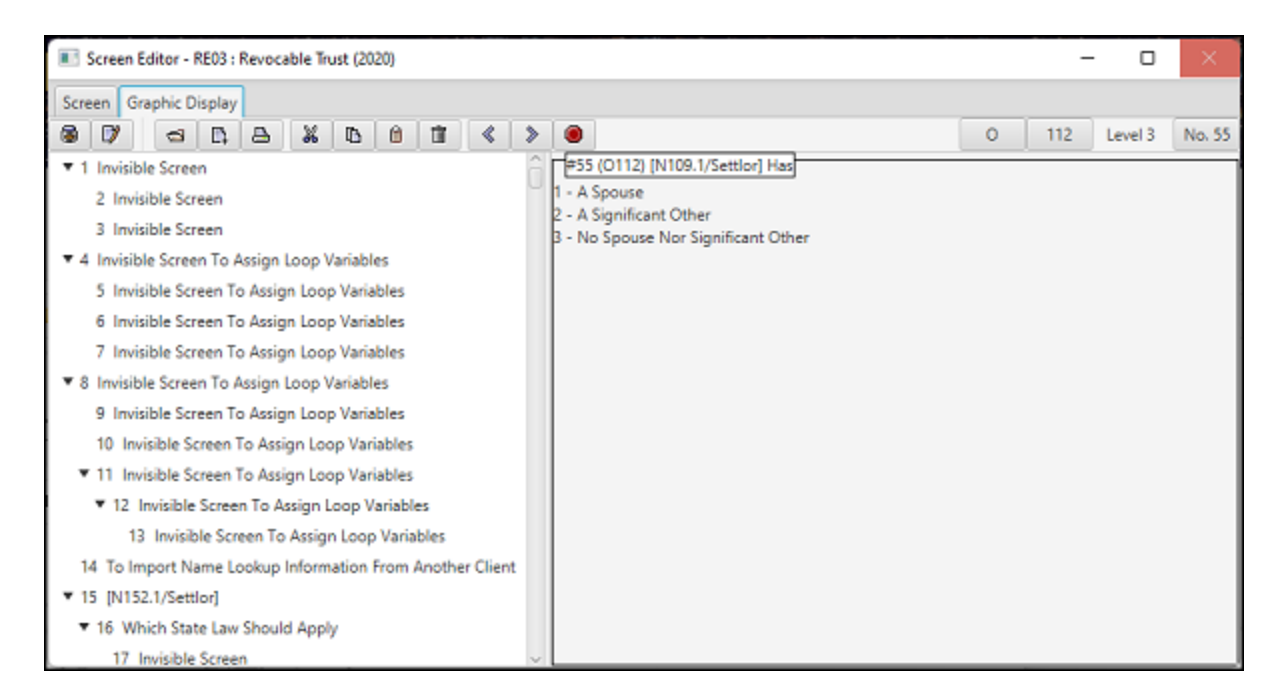

DPS 8 Development Suite Overview > DPS 8 [Editor](#page-2-0) >

## **DPS 8 Table Editor**

· DPS 8 Table Editor creates the tables used by DPS 8 to establish various variables. Click on this icon to launch DPS 8 Table Editor.

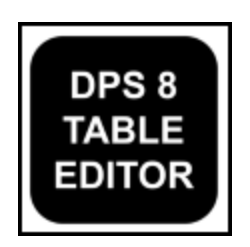

· When you open DPS 8 Table Editor the first screen you see allows you to select the table to modify by clicking on the Open icon.

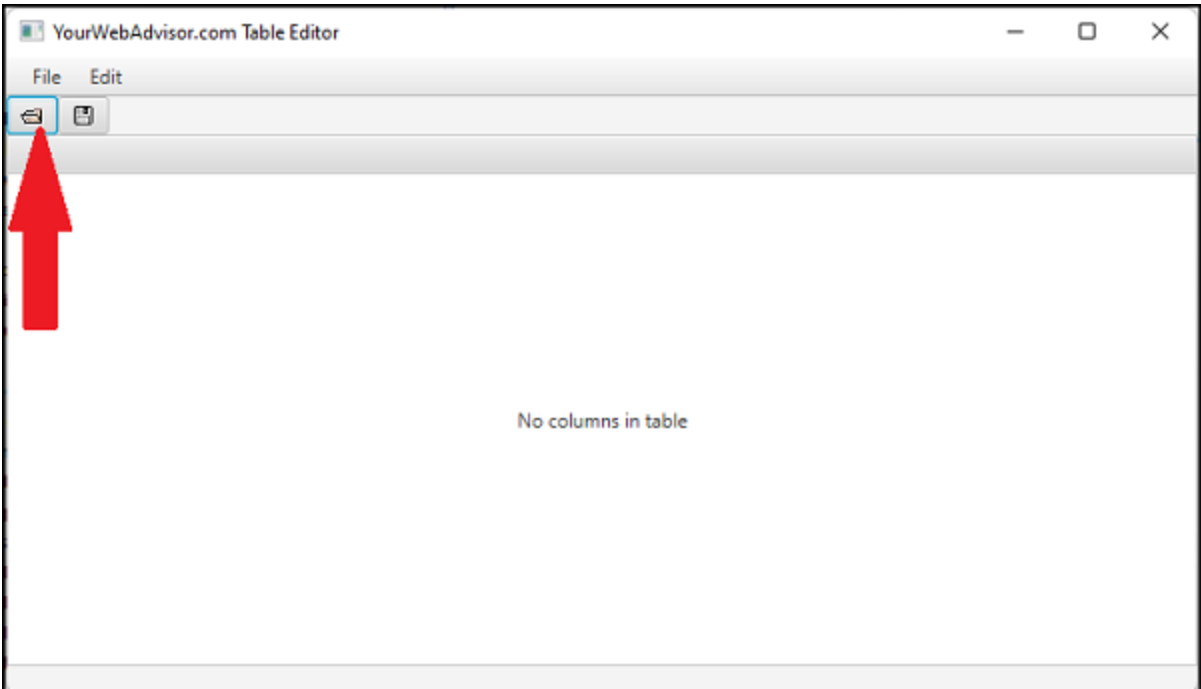

· You can then select appropriate table on the next screen shown.

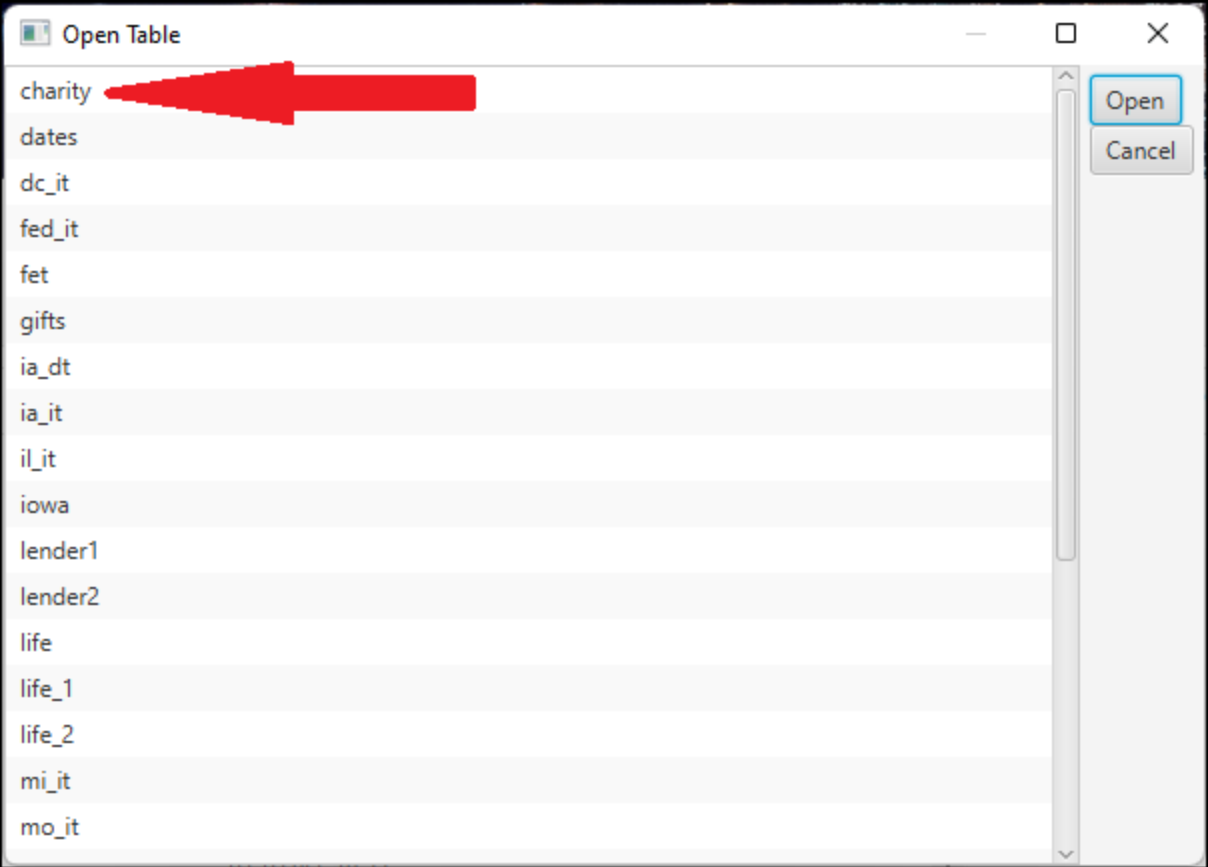

· The selected table will then be shown and can be modified as desired.

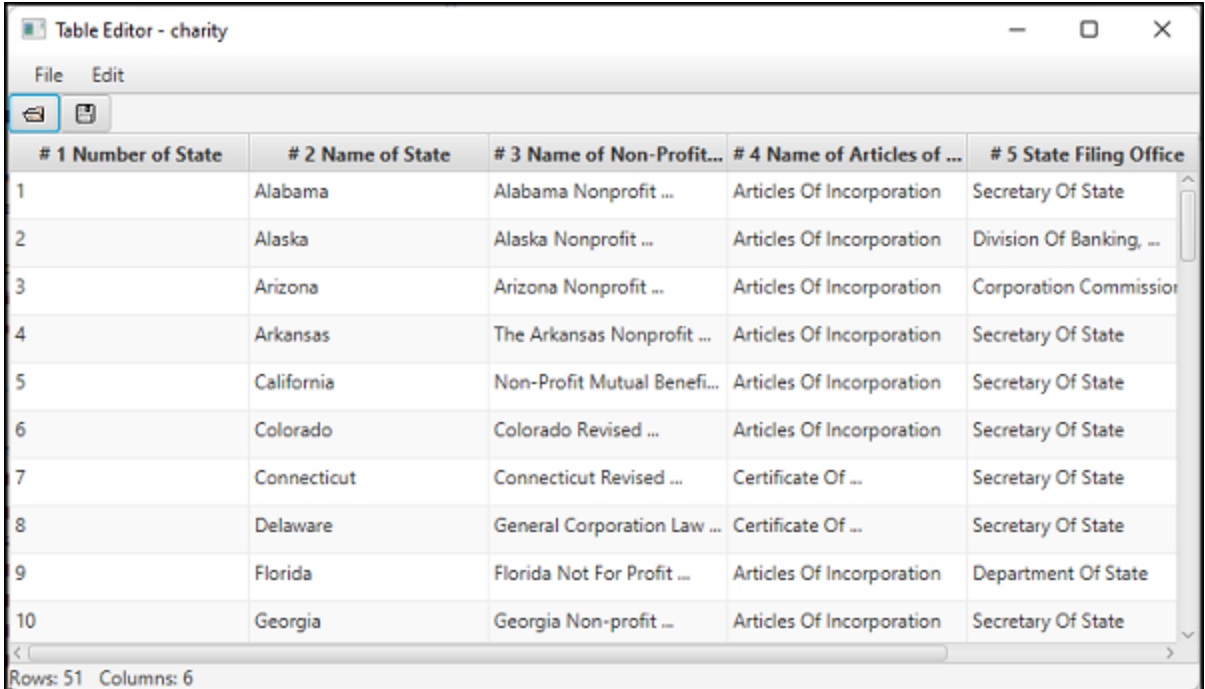

#### DPS 8 Development Suite Overview >

## **DPS 8 Answer Editor**

DPS 8 Answer Editor creates the answers and tips in the Guides used by DPS 8. Click on this icon to launch DPS 8 Answer Editor.

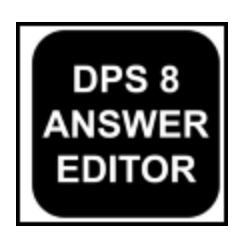

· When you open DPS 8 Answer Editor you see this screen. Select Open to select the Module and Guide on the next screen.

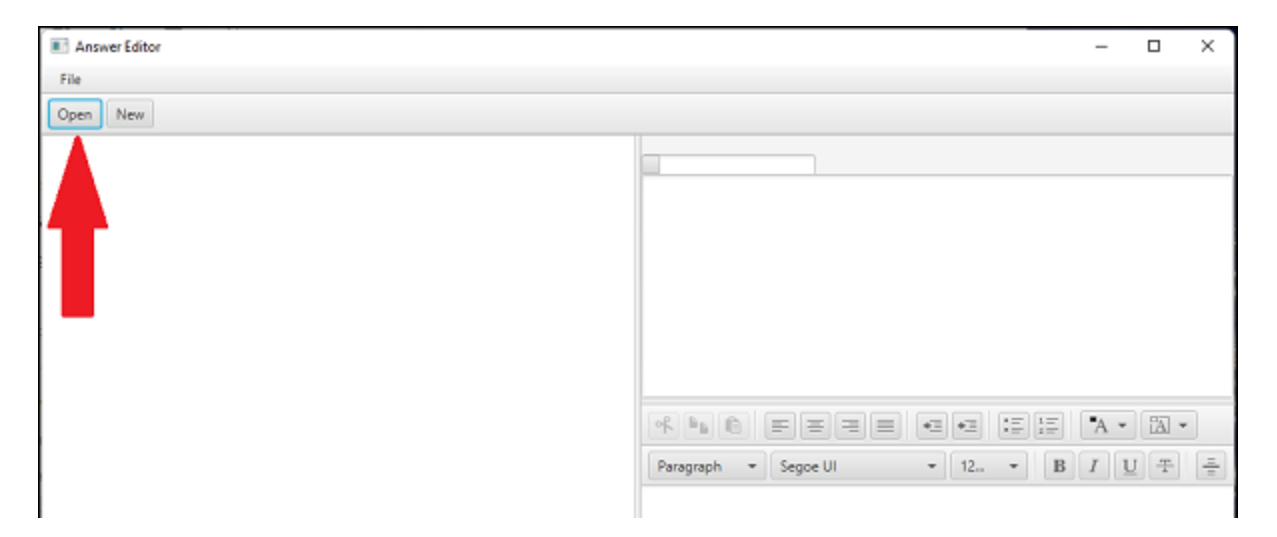

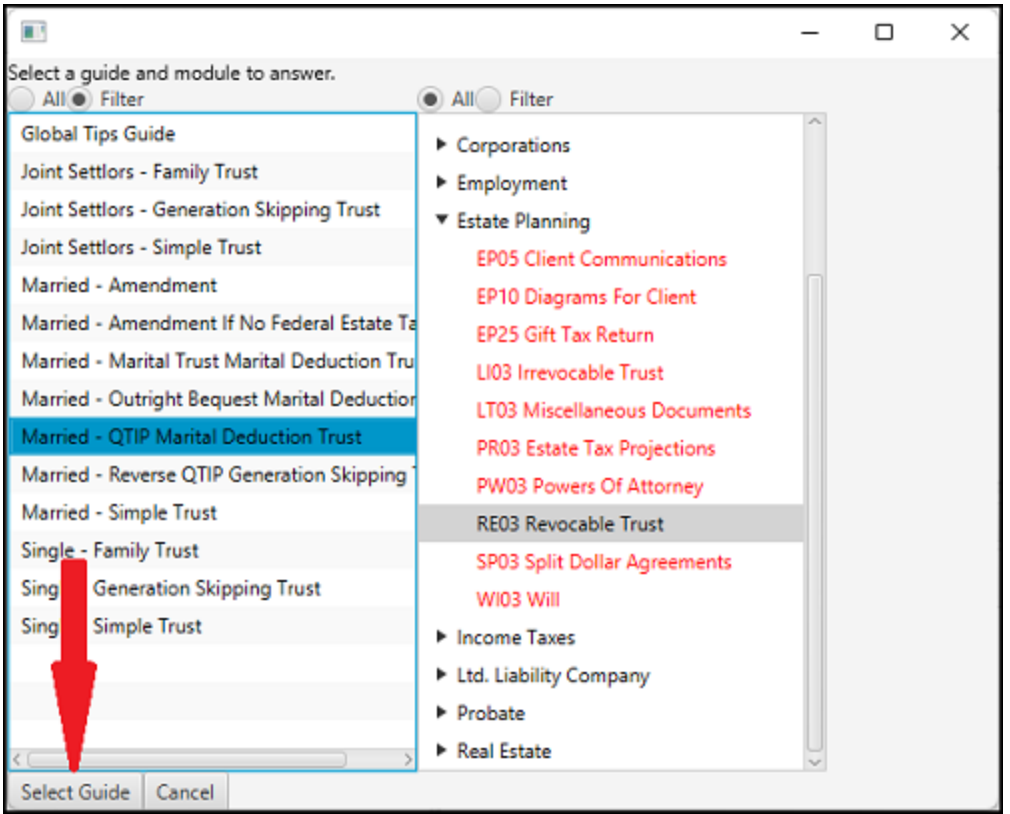

· Once the Guide is selected the screens are shown. Answers can be changed and tips can be added.

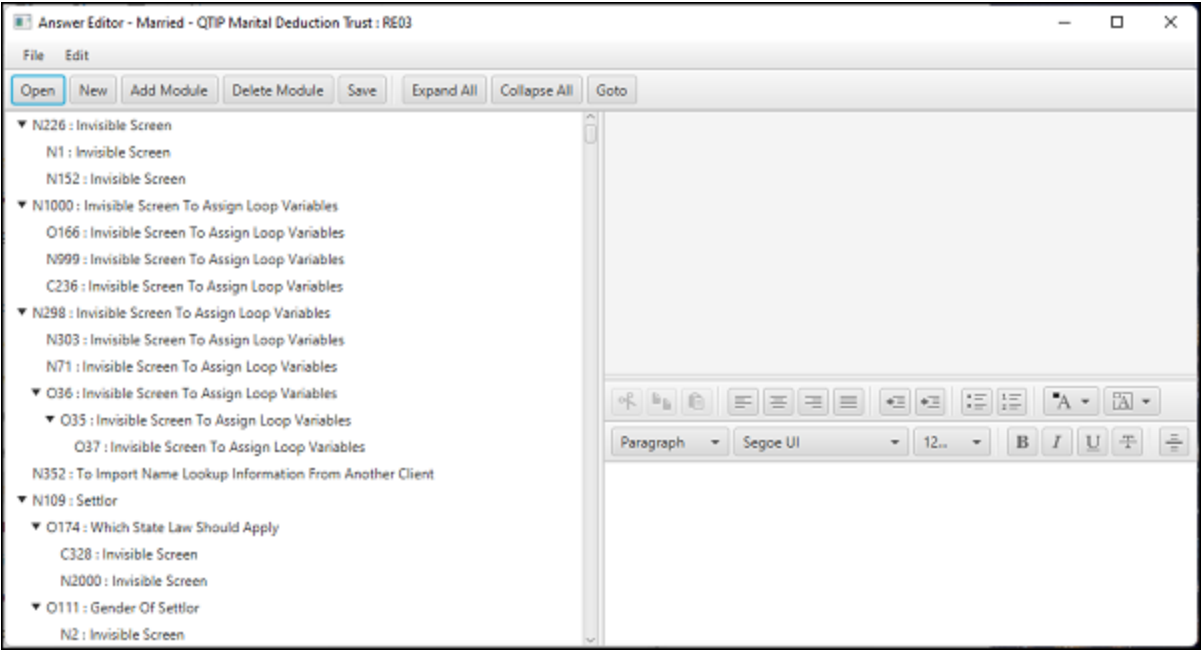

DPS 8 Development Suite Overview >

## **DPS 8 Deploy**

DPS 8 Deploy creates the files necessary to create the installer for DPS 8 and Updates for DPS 8. Click on this icon to launch DPS 8 Deploy.

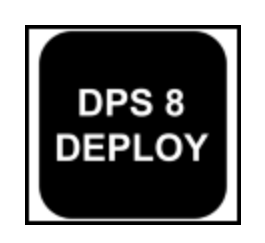

· When you open DPS 8 Deploy this is the first screen you see. A new installation file and an update file for DPS8 can be created using this program.

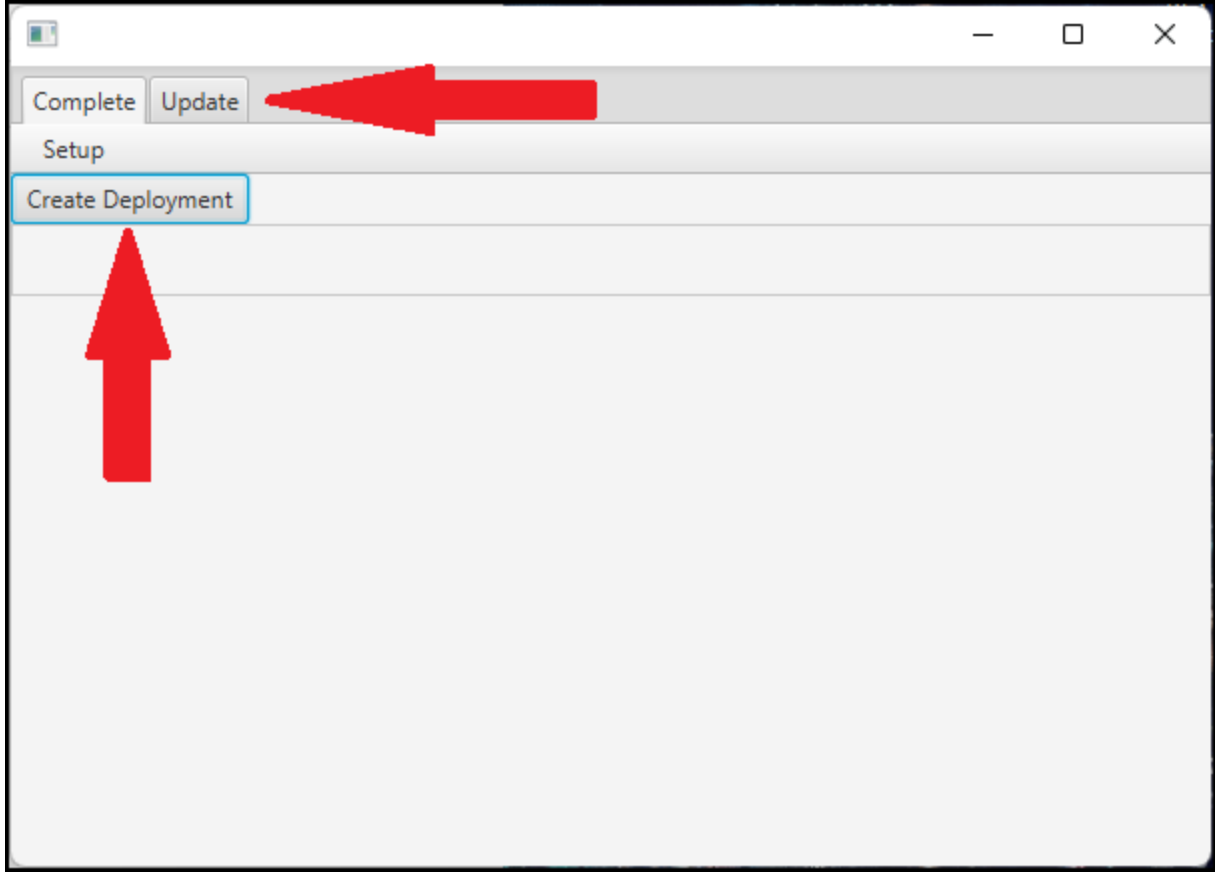

#### DPS 8 Development Suite Overview >

## **DPS 8 PIN Maker**

DPS 8 PIN Maker creates PINs for Preparers so that they can use DPS 8 to prepare documents for their clients. Click on this icon to launch DPS 8 PIN Maker.

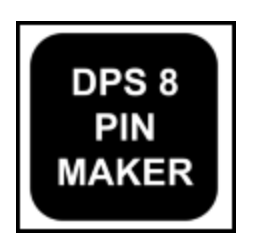

· When you open DPS 8 PIN Maker you see the screen which allows the creation of PINs for Preparers once the DPS 8 Development Suite is licensed. The PIN created changes based on the areas of law licensed, the billing cycle and the customer ID.

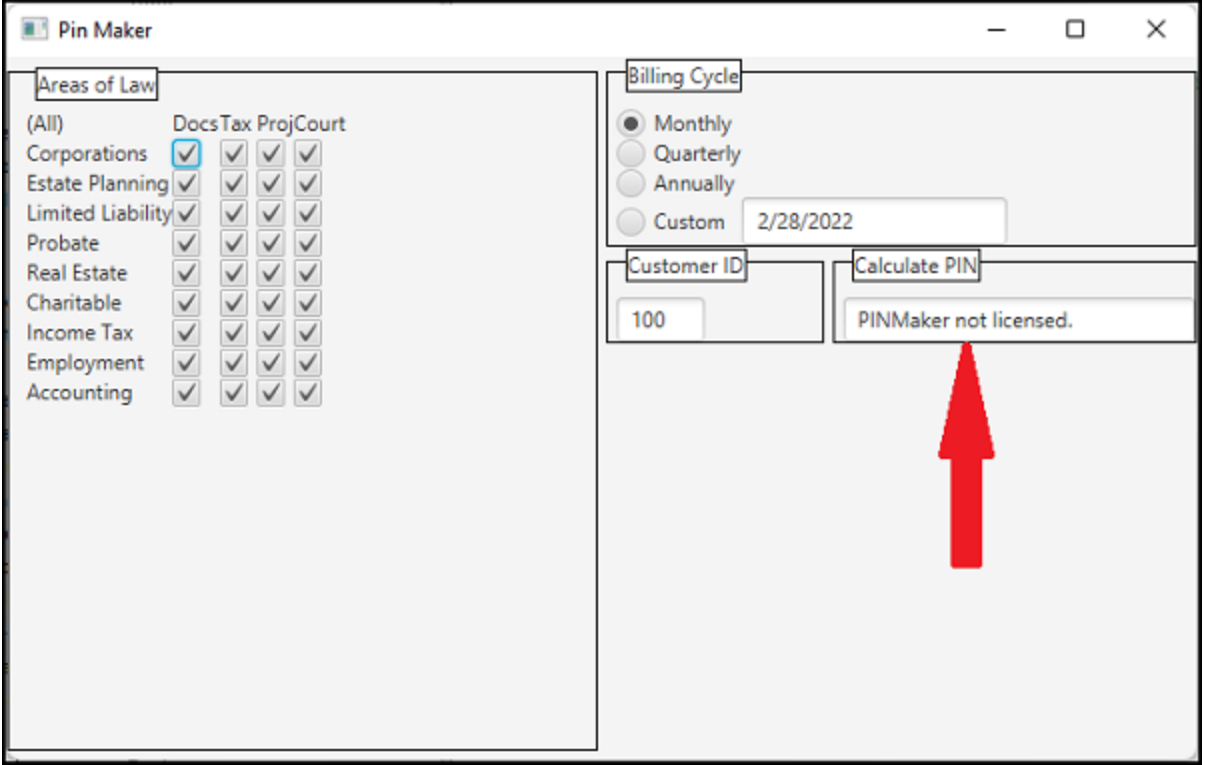

#### DPS 8 Development Suite Overview >

#### **Testing Changes**

To set up DPS 8 Development Suite for testing the changes you make, you should create a shortcut to C:\dps-tools\dps.exe and use that shortcut to test the changes.

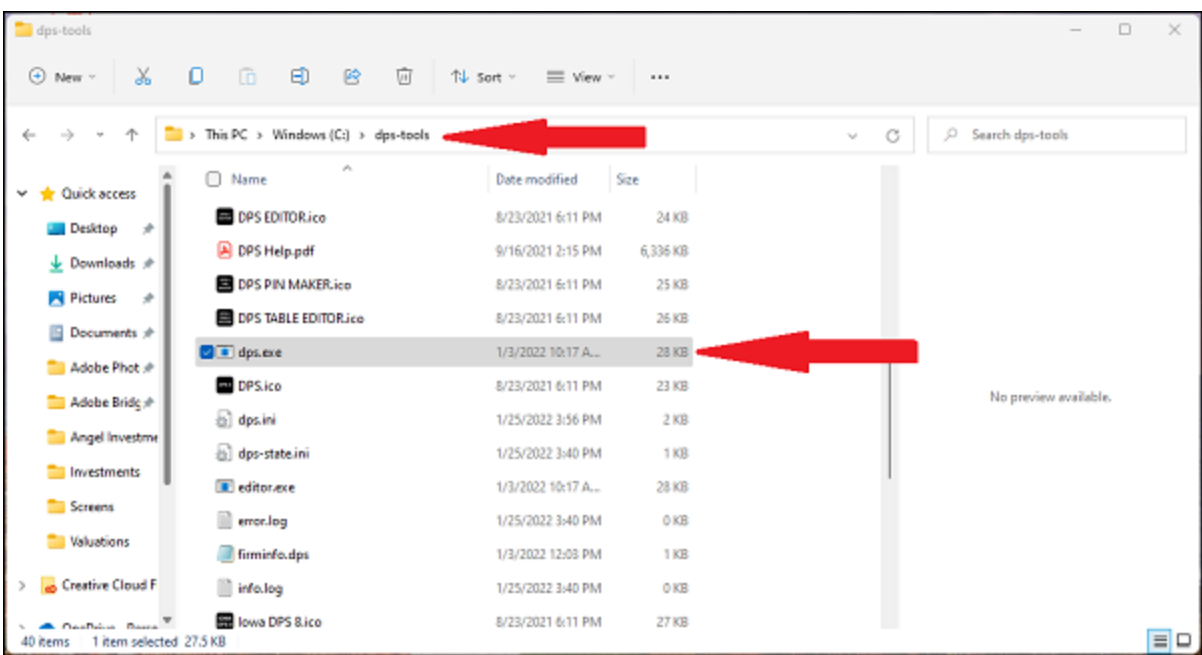

- · When you've made changes using DPS 8 Editor or DPS 8 Table Editor changes are made in C:\dps-tools\module.db
- · When you've made changes using DPS 8 Answer Editor, changes are made in C:\dps-tools\guides\guides.db
- · Once the changes have been tested you can use DPS 8 Deploy to create the files necessary for a new DPS 8 installation file. You can also use DPS 8 deploy to create an update.db which can be sent to preparers to update their DPS 8.

DPS 8 Development Suite Overview >